# **REGISTRO BUSCADOR DE EMPLEO**

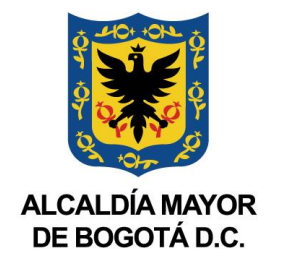

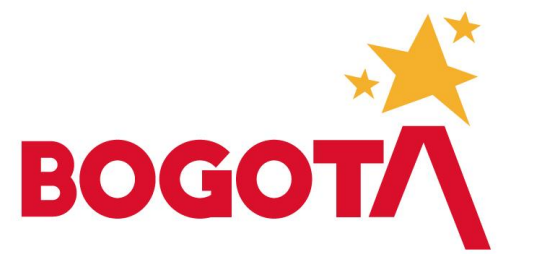

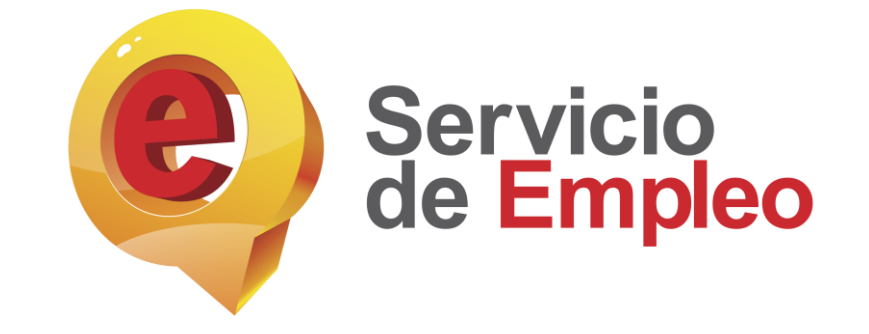

• **Ingrese al siguiente link: <https://www.serviciodeempleo.gov.co/> en donde usted se encontrara con la siguiente pantalla.** 

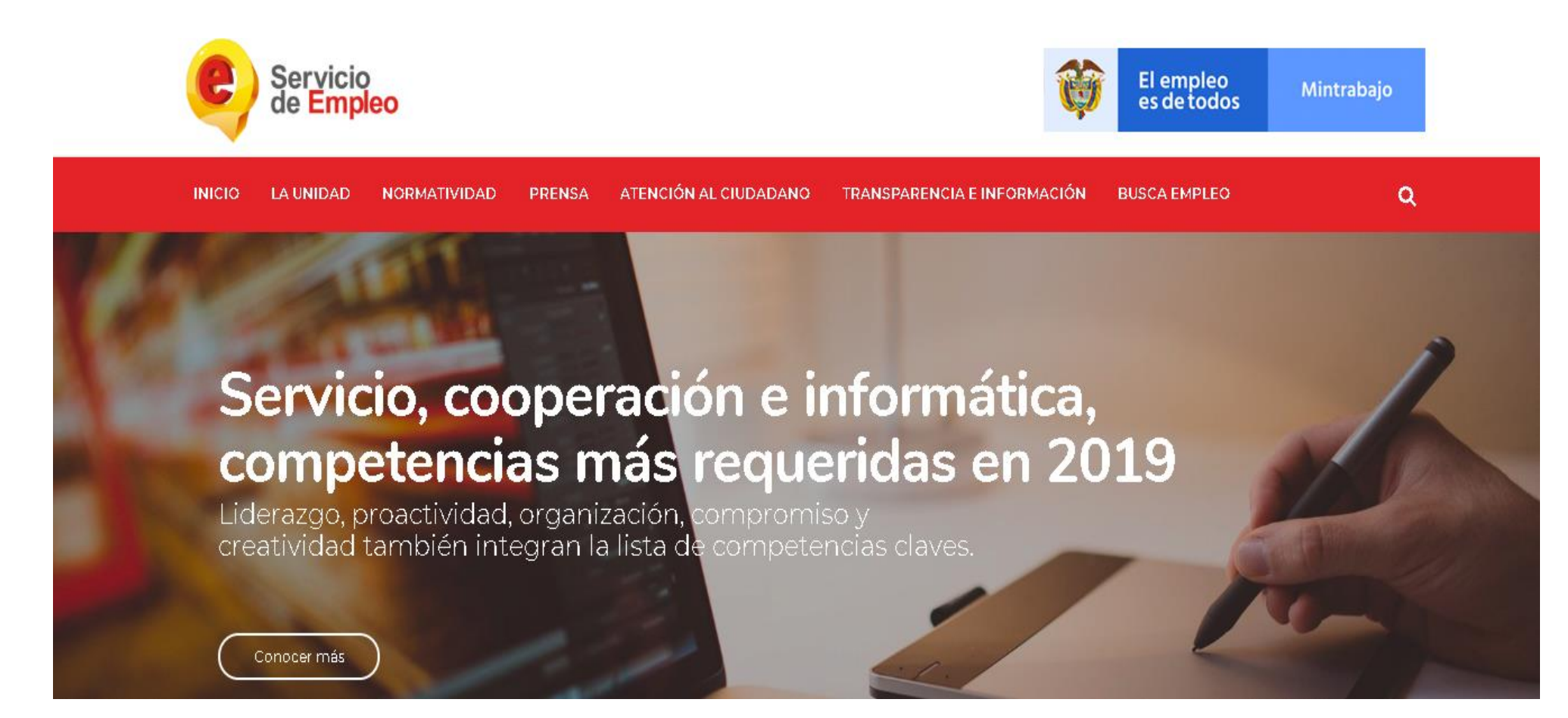

• **En la parte inferior de la pagina donde ingreso en el 1 paso, se encontrara con la siguiente pantalla evidenciada, hace click en conocer mas en el icono BUSCADORES DE EMPLEO.**

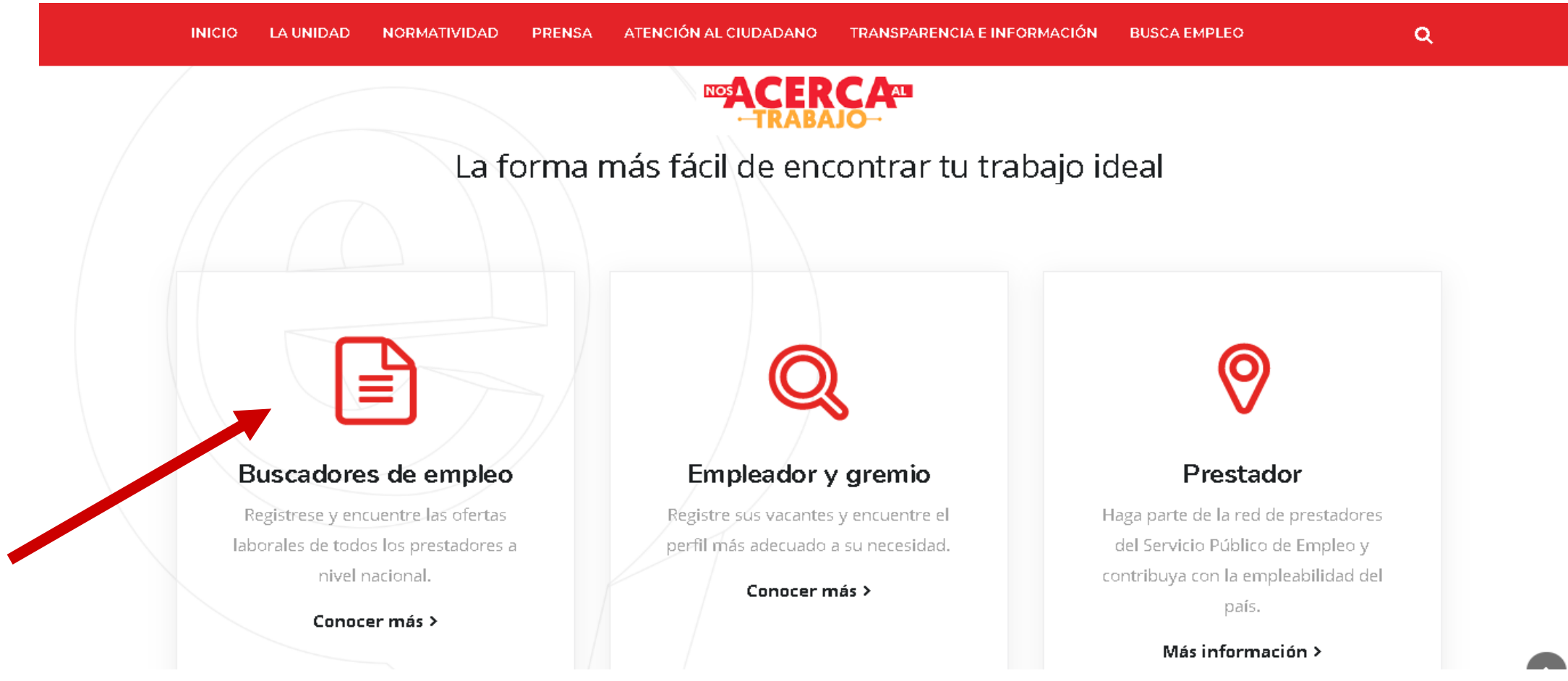

• **El paso anterior lo desplegara a esta pagina, en donde le dará click en ACCESO A BUSCADORES.**

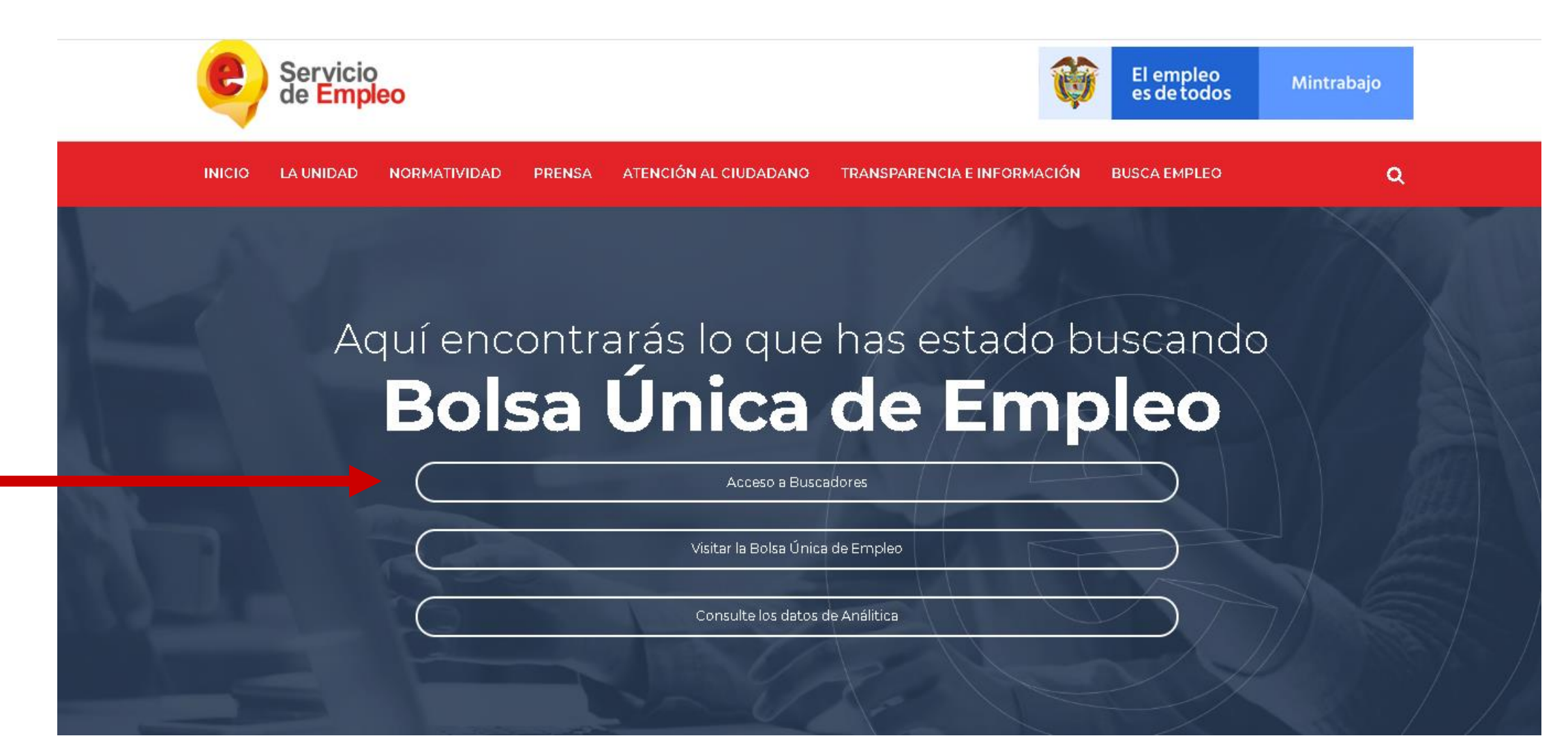

• **Cuando se encuentre en esta pagina, hace click en el botón donde dice regístrese.** 

![](_page_4_Picture_2.jpeg)

![](_page_4_Picture_3.jpeg)

.Unidad Administrativa Especial del Samício Público de Empleo<br>Cra. 69 # 25B-44 Piso 7. Bogotá D.C<br>Fuera de Bogotá: (+57 1) 7560009 Opc. 1<br>En Bogotá: 7560009 Opc. 1<br>Desde celular (031) 7560009 Opc. 1 Lunes - Viernes de 7:00 am - 5:00 pm

![](_page_4_Picture_5.jpeg)

El empleo<br>es de todos

Mintrabajo

- **En este paso usted va a ingresar su correo electrónico, donde tenga fácil acceso y recuerde su contraseña.**
- **Le da click en continuar.**

![](_page_5_Picture_3.jpeg)

Usted se encuentra en: Registro Buscador de Empleo

#### ◆ Usted está en registro de Buscador de Empleo

Recuerde que al obtener su usuario y contraseña puede regresar a complementar su perfil cuando lo desee. Al registrar su Hoja de Vida completamente usted tendrá acceso a:

- · Oportunidades laborales en el país.
- · Orientación personalizada.
- · Otros trámites ante prestadores autorizados.

ATENCIÓN: Todos los trámites son gratuitos ante el Servicio Público de Empleo.

Los campos en asterisco (\*) son obligatorios. En caso de dificultad en el diligenciamiento de la información por favor comuníquese a la Línea 120 opción 3.

\* Correo Electrónico

\* Confirmación Correo Electrónico

- **Al ingresar un correo que sea correcto, se le indicara que coloque su numero de cedula, pasaporte, tarjeta de identidad, y cedula de extranjería y así mismo lo confirme.**
- **Le hace click en continuar.**

#### ◆ Usted está en registro de Buscador de Empleo

Recuerde que al obtener su usuario y contraseña puede regresar a complementar su perfil cuando lo desee. Al registrar su Hoja de Vida completamente usted tendrá acceso a:

- · Oportunidades laborales en el país.
- · Orientación personalizada.
- · Otros trámites ante prestadores autorizados.

ATENCIÓN: Todos los trámites son gratuitos ante el Servicio Público de Empleo.

Los campos en asterisco (\*) son obligatorios. En caso de dificultad en el diligenciamiento de la información por favor comuníquese a la Línea 120 opción 3.

![](_page_6_Picture_10.jpeg)

Continuar

- **La pagina le solicitara sus datos básicos, en donde encontrara que todos los datos son obligatorios diligenciarlos.**
- **Recuerde colocar una contraseña de su fácil recordación.**

#### \* Tipo Documento Cédula de Ciudadanía \* Número Documento \* Correo Electrónico \* Contraseña (Entre 6 y 15 caracteres) \* Confirmación de contraseña \*Primer Nombre **Segundo Nombre** \*Primer Apellido Segundo Apellido \* Fecha de Nacimiento Día **\*** Mes  $\mathbf{v}$  Año  $\mathbf{v}$ ' Sexo Seleccione \* Teléfono:

#### & Datos básicos

![](_page_8_Picture_0.jpeg)

• **En el ítem donde le solicite colocar PRESTADOR DE SU PREFERENCIA Y PUNTO DE ATENCION COLOCARA LO SIGUIENTE:** 

![](_page_8_Picture_14.jpeg)

• **Después de haber colocado todos los datos básicos que le solicitan, haber aceptado términos y condiciones y creado el usuario, se encontrara con esta pagina donde completara todos la información básica que le solicitan.** 

### Mi Hoja de Vida

![](_page_9_Picture_19.jpeg)

• **Después de haber completado toda la información básica que le solicitan en el paso anterior, le hace click en guardar.** 

![](_page_10_Picture_24.jpeg)

El empleo<br>es de todos

Mintrabajo

![](_page_10_Picture_3.jpeg)

SISTEMA DE INFORMACIÓN DEL SERVICIO DE EMPLEO

• **En este paso ingresara el nivel educativo que haya culminado o este cursando actualmente y le hace click en guardar.** 

![](_page_11_Picture_13.jpeg)

- **En este paso colocara sus tres ultimas experiencias laborales como mínimo, si desea colocar mas, esta a su decisión.**
- **Le da click en guardar.**

![](_page_12_Picture_19.jpeg)

• **Si usted tiene cursos, diplomados o seminarios adicionales, los ingresara en este ítem.** 

![](_page_13_Picture_26.jpeg)

![](_page_13_Picture_3.jpeg)

![](_page_13_Picture_4.jpeg)

- **En este paso colocara los idiomas que maneja y el nivel en el que se encuentra y conocimiento de herramientas ofimáticas (Word, Excel etc.).**
- **Por ultimo usted evidenciara al lado izquierdo superior que su hoja de vida este diligenciada al 100%.**

#### Mi Hoja de Vida

![](_page_14_Picture_41.jpeg)